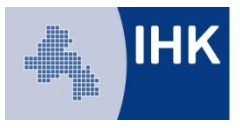

# **Merkblatt zur IHK-Prüfungsanmeldung**

### **Wie registriere ich mich im Online-Portal der IHK?**

Wenn Sie noch keinen Zugang zum Online-Portal der IHK haben, können Sie sich online unter https://www.bildung-ihk-oselgb.de/tibrosPP/PP\_teilnehmer.jsp registrieren.

Nach erfolgter [Registrierung](https://www.weiterbildung-ihk-nordwestfalen.de/tibrosOA/registr1.jsp) erhalten Sie eine Verifizierungsmail mit einem Link, mit dem die Registrierung Ihres Accounts innerhalb von 24 Stunden erfolgreich abgeschlossen werden kann.

## **Wie melde ich mich im Online-Portal der IHK an?**

Wenn Sie sich bereits registriert haben, können Sie sich anmelden, indem Sie Ihren Benutzernamen oder E-Mail-Adresse und Ihr Passwort eingeben und dann die Schaltfläche "Login" anklicken.

#### **Wichtig:**

Zugangsdaten von Bildungsträgern oder anderen Portalen können nicht genutzt werden.

#### **Passwort vergessen? Was nun?**

Haben Sie Ihr Passwort vergessen, kann über den Menüpunkt ["Passwort vergessen"](https://www.weiterbildung-ihk-nordwestfalen.de/tibrosOA/vergessen.jsp) ein neues Passwort angefordert werden. Nach Eingabe Ihrer E-Mail-Adresse oder Ihres Benutzernamens erhalten Sie eine E-Mail an Ihre im IHK-Portal hinterlegte E-Mail-Adresse.

Über den Link, der in dieser Mail enthalten ist, können Sie Ihr Passwort ändern. Nach erfolgreicher Anmeldung besteht die Möglichkeit, über den Menüpunkt "Zugangsdaten" das automatisch generierte Passwort wieder durch ein individuelles zu ersetzen.

#### **Der Arbeitgeber meldet seine Mitarbeiter an…Verfahren:**

- Unter Benutzername sollte der Name des Mitarbeiters stehen (bitte KEINE Leerzeichen!) sondern z. B. HansMeyer, Hans\_Meyer, Hans-Meyer, ….
- Bei der E-Mail-Adresse kann die E-Mail der Firma stehen. Wichtig: An diese E-Mail-Adresse wird die Einladung versendet. Diese ist personalisiert; der Name des Mitarbeiters wird verwendet. Eine Firma kann so mehrere Einladungen erhalten, wenn Sie mehrere Mitarbeiter für einen Termin angemeldet hat.
- Bei Passwort muss für JEDEN Mitarbeiter ein individuelles Passwort eingetragen werden. Dieses sollte irgendwo im Unternehmen zentral hinterlegt werden, damit man bei späteren Anmeldungen reibungslos in das System kommt.
- **Wichtig: Bitte anklicken "Anmelden als PERSON"**

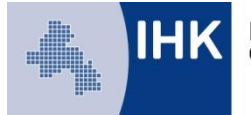

## **Wie melde ich mich zur Prüfung an?**

Nach erfolgreicher Registrierung geht man mit dem Benutzernamen des Mitarbeiters und dessen Passwort wieder in das Anmeldeportal.

Schritt 1: Anmeldung zu einer Prüfung

Schritt 2:

Abschlussauswahl: Bitte über das Drop-Down-Menü den Punkt "Unterrichtung nach § 8 Abs. 1 u. 2. NSpielHG" an vorletzter Stelle anwählen

Schritt 3:

Es folgen allgemeine Infos zur Unterrichtung. Bitte auf "Anmeldung zur Prüfung" anklicken

Schritt 4:

Teilnehmerdaten kontrollieren. In der Regel muss das Geburtsland neu eingetragen werden. Danach auf "Weiter"

Schritt 5:

Unter "Prüfungsart" noch einmal "Unterrichtung nach § 8 Abs. 1 u. 2. NSpielHG" anklicken. **Weiter** 

Schritt 6: Prüfungstermin auswählen. Ist dieser schon belegt, erfolgt eine Meldung. Weiter

Schritt 7:

Unter "Bemerkungen" können Sie allgemeine Mitteilung einstellen, wenn z. B. die Bescheinigung nicht an die Rechnungsadresse gesendet werden soll.

Unter "Gebührenbescheid an" können Sie unter abweichende Adresse die Anschrift der Firma angeben. Weiter

Schritt 8: Hier ist nichts einzutragen. Weiter.

Schritt 9:

Bitte kontrollieren Sie Ihre Angaben, setzen die geforderten zwei Häkchen und klicken auf "Kostenpflichtig anmelden".

Nach erfolgreicher Anmeldung:

An die angegebene E-Mail-Adresse wird eine vorläufige Anmeldebestätigung verschickt. Nach erfolgter Prüfung und Übernahme der Anmeldung durch die IHK erhalten Sie per E-Mail die endgültige Anmeldebestätigung.

#### **Wie melde ich mich von der Prüfung ab?**

Nach erfolgter Anmeldung zur Prüfung können Sie sich über den Menüpunkt "Prüfungen" online von der Prüfung abmelden. Bitte beachten Sie, dass bei Rücktritt nach Anmeldeschluss grundsätzlich Stornogebühren erhoben werden müssen.

Sollten Sie aus wichtigem Grund (z. B. Krankheit) an der Prüfung nicht teilnehmen können, ist der wichtige Grund unverzüglich mitzuteilen und nachzuweisen. Im Krankheitsfall ist die Vorlage eines ärztlichen Attestes erforderlich. Den Nachweis reichen Sie bitte per E-Mail oder per Post bei der IHK ein.

#### **Hinweis zur Korrespondenz**

Die Korrespondenz erfolgt überwiegend per E-Mail. Bitte rufen Sie daher regelmäßig Ihre E-Mails ab und stellen Sie sicher, dass die von Ihnen angegebene E-Mailadresse verfügbar ist. Da wir Ihnen Informationen zur Prüfung per E-Mail zukommen lassen, sorgen Sie bitte dafür, dass diese Mitteilungen nicht durch SPAM-Filter blockiert werden.